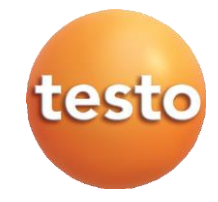

# testo 635<br>温・湿度/圧力露点計

### 取扱説明書(V2.10)

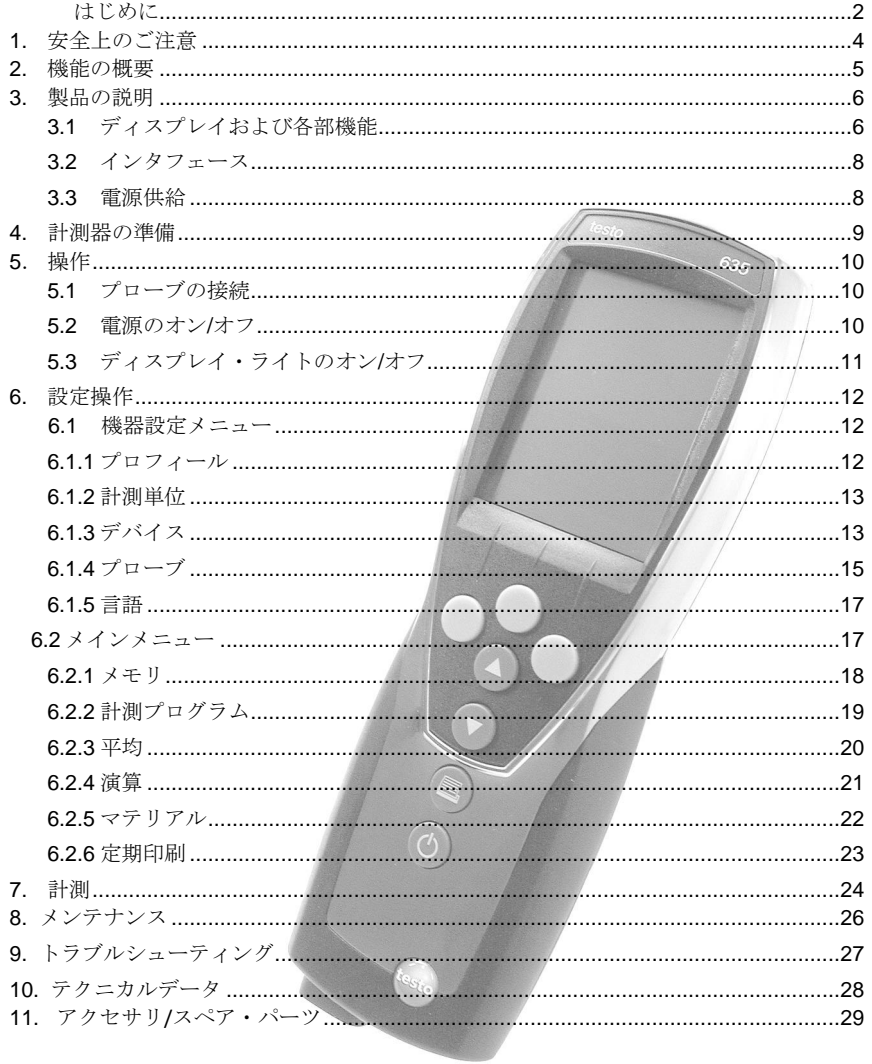

### はじめに

testo635温・湿度/圧力露点計をご購入いただき、ありがとうございます。ご使用の前に、こ の取り扱い説明書をよくお読みいただき、正しい取り扱い方法をご理解ください。本章では まず、この取扱説明書で使用している各種の記号や表記方法について説明します。

### 記号について

この説明書で使用している警告や各種記号の意味は次の通りです。

警告

警告は下記のような下記のような記号で表示されます。マークの下の文字は危険の度合い を示します。

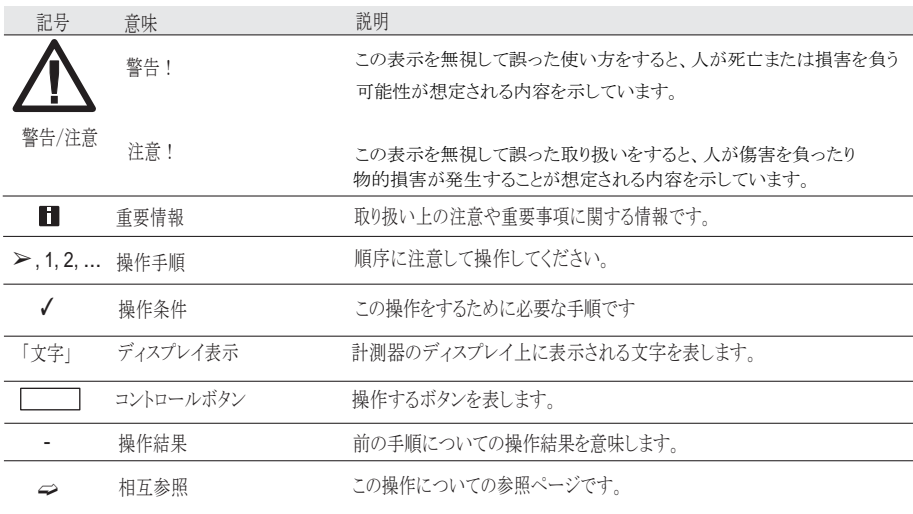

すべての警告を注意深くお読みいただき、危険のない安全な計測をお心がけください。

### 省略表記について

本書では、操作ステップ(例えば、何らかの機能を呼び出すステップ、等)の説明に、次のよ うな省略形を使用します。

## 例:「計測器データ」の呼び出し

「デバイス」→ OK (1) ➝ 「キキジョウホウ」 ➝ **OK OK** (**2**) (**3**) (**4**)

## 省略形の意味:

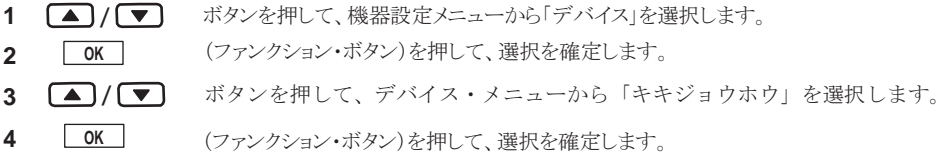

# 1. 安全上のご注意

この章では、計測器を安全にお使いいただくため、遵守いただきたい各種の注意事項につ いて説明します。

#### 感電の回避/計測器の保護:

▶通電部品の上あるいは側で計測器とプローブによる計測を絶対に行わないでください。 ▶計測器やプローブを溶剤(例えばアセトンなど)と一緒に保管しないでください。また、乾燥剤 を使用しないでください。

#### 安全な取り扱い/保証条件の遵守:

▶テクニカル・データに記載されている限度内の計測にご使用ください。

- ▶この取扱説明書に記載されている注意事項をよくお読みいただき、正しくお使いください。
- ▶無理な力を加えないでください。
- ▶ハンドルやケーブル類は、特に表記がない限り 70℃以上の温度下で使用しないでくださ い。温度の計測範囲データはセンサにのみ適用されます。

取扱説明書に記載されているメンテナンスのため以外、計測器を開いたり、分解しないで ください。

▶取扱説明書に記載されている事項を守ってメンテナンスや修理を行ってください。また、 テストー純正部品を必ずご使用ください。取扱説明書に記載されている以外の修理等の 作業は、テストー社の技術員に行わせてください。テストーの技術員以外が行った場合、 機能の正常動作や計測性能に関する責任をテストーが負わない場合があります。

#### 環境の保護

▶使用済みの電池を廃棄するときは、所管自治体の廃棄方法に関する定めに従って処分し てください。

▶本製品を廃棄する場合は、所管自治体の電子部品あるいは電子製品の廃棄方法に関する 定めに従って処分してください。

# 2. 機能の概要

この章では、製品の機能概要と適用分野について説明します。

本温度計を本来の設計目的以外の計測に使用しないでください。

testo635 は、温度計測用として開発されたコンパクトな計測器で、次のような領域の温度 計測に最適です。

- ・室内環境の計測
- ・換気/空調システムの調整、監視
- ・室内環境の計測

本製品は、次のような計測に本温度計を使用しないでください。

- ・爆発の危険がある場所での計測
- ・医療目的のための体温計測

# 3. 製品説明

この章では、製品の各部名称とその機能について説明します。

# 3.1 ディスプレイおよび各部機能

概観

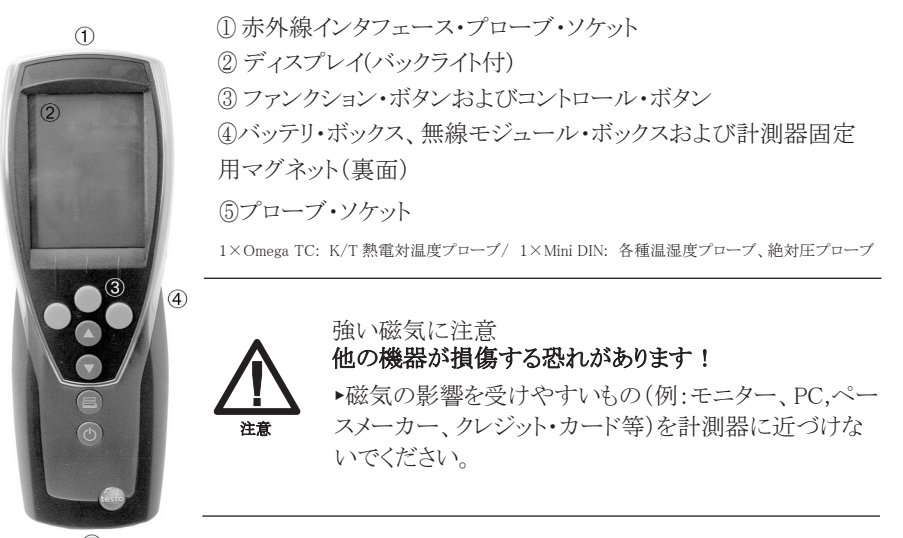

 $(5)$ 

#### ボタン機能

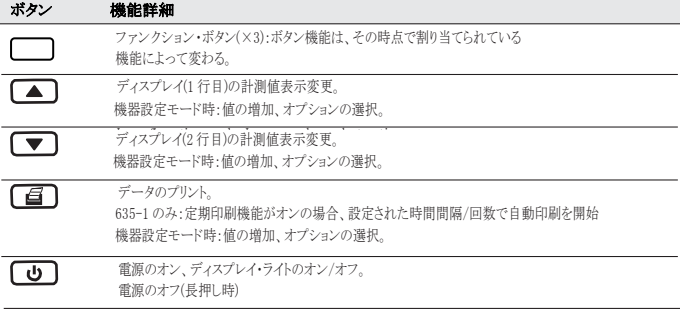

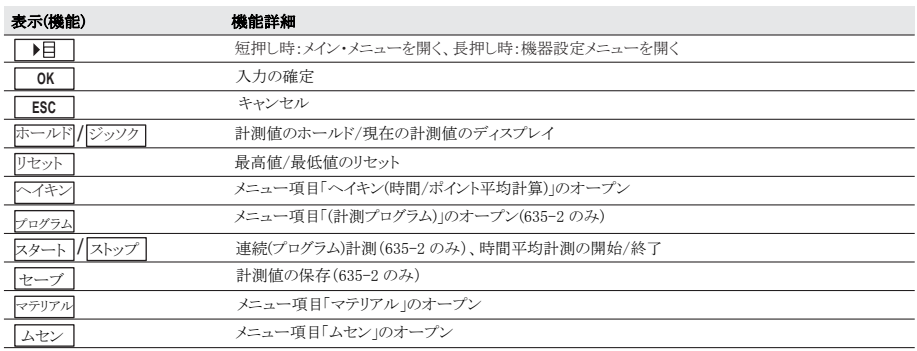

### ファンクション・ボタン (状況に応じて、以下のいずれかの機能が割り当てられます)

### 重要なディスプレイ表示

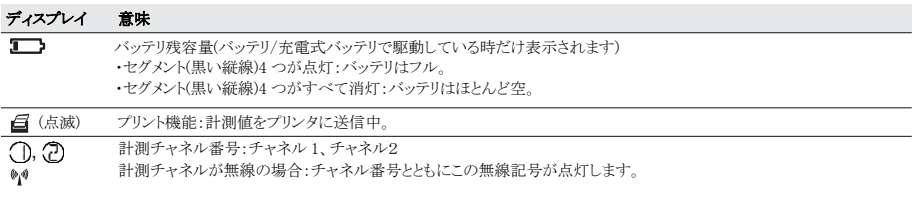

# 3.2 インタフェース

#### 赤外線インタフェース

計測器の頭部にある赤外線インタフェースを利用して、testo プリンタへの計測データ転 送が行えます。

#### USB インタフェース

計測器の頭部にある USB インタフェースに AC アダプタ(別売アクセサリ)を接続すること で、電源が供給できます。

メモリ付の計測器では、USB インタフェースを介して、計測データや計測器の設定情報を PC との間でやり取りできます。本計測器は USB のハイパワー・デバイス(消費電流 100~ 500mlA)であるため、PC への接続の際に、外部電源付き USB ハブの追加が必要になるこ とがあります。

#### プローブ・ソケット

計測器の頭部にあるプローブ・ソケットには、プラグイン方式のプローブが接続できます。

#### 無線モジュール(別売アクセサリ)

無線モジュールを介して、無線プローブが接続できます。

■ 無線モジュール/無線プローブは、型式認定を取得した国においてのみ、使用が可 能です。(日本国内では使用できません。)

# 3.3 電源供給

計測器の電源は、単 3 乾電池 3 個(製品に同梱)、あるいは充電式バッテリ、または AC アダプタによる電源供給です。充電式バッテリの充電は、外部充電器を用いて行います。 (計測器に AC アダプタを接続しても計測器に挿入した充電式バッテリを充電することはで きません。)

# 4. 計測器の準備

この章では、計測器を使用する前の各種準備作業について説明します。

#### ➣バッテリ/充電式バッテリ、無線モジュール(別売アクセサリ)の挿入(装填)

1 計測器裏面の2つのネジをはずして、バッテリ・ボックス・カバーを取り外します。 2 バッテリ(3×単 3 乾電池)/充電式バッテリを挿入します。極性に注意してください。 3 必要に応じて、無線モジュール・ボックスへ無線モジュールを装墳し、収納します。 4 バッテリ・ボックスのカバーを元の位置に戻し、カバーを取り付け、2 つのネジを締め付 けます。

-計測器に初めて電源を投入したとき、あるいは長時間電源供給が中断していた時は、計 測器のリセットが行われます。

-「Language」機能がオープンし、「Deutch(ドイツ語)」が表示されます。

➫17 ページの「6.1.5 言語」を参照

**- 【▲】 ボタンを押して「Japanese(日本語)」を選択し【OK】 ボタンで確定します。** 

9

# 5. 操作

この章では、計測時に頻繁に行う各種操作について説明します。

# 5.1 プローブの接続

### プラグイン方式のプローブ

プラグイン方式のプローブは、必ず電源を入れる前に接続してください。電源投入後に接 続すると計測器がプローブを認識できません。 プローブのコネクタを計測器のプローブ・ソケットに挿入します。

#### 無線プローブ

■ 無線モジュール/無線プローブは、型式認定を取得した国においてのみ、使用が可能で す。(日本国内では使用できません。)

無線プローブを使用する場合は、無線モジュール(別売アクセサリ)が必要です。無線モジ ュールは、必ず電源を入れる前に装填してください。電源投入後に装填すると計測器が無 線モジュールを認識できません。

無線モジュールにはプローブ ID(識別番号)が必要です。この ID は、機器設定メニューの 「プローブ」で設定、割り当てます。 →15 ページの「無線プローブ」を参照

## 5.2 電源のオン/オフ

#### ➣電源オン

ボタンを押します。

- 計測値表示画面が表示されます。現在の計測値が表示されるか、計測値がない場 合は、「-----」が点灯します。

- 計測値がメモリを持っている場合は、ロケーション・タイトルが表示されます。(ディス プレイの最上位行に)

#### -あるいは-

-計測器に初めて電源を投入したとき、あるいは長時間電源供給が中断していた時は、計 測器のリセットが行われます。

.

-「Language」機能がオープンし、「Deutch(ドイツ語)」が表示されます。

➫17 ページの「6.1.5 言語」を参照

**- ● ボタンを押して「Japanese(日本語)」を選択し、 OK )ボタンで確定します。** 

#### ➣電源オフ

ディスプレイが消えるまで [1] ボタンを押し続けます。(約2秒間)

5.3 ディスプレイ・ライトのオン/オフ

### ➣ディスプレイ・ライトのオン/オフ切り替え

.

✔ 計測器の電源が入っている状態のとき、 ● ボタンを押します。

### 設定操作 6.

この章では、計測器を計測環境に合わせるための、各種設定操作について説明し ます。

# 6.1 機器設定メニュー

計測器の基本的な設定は、機器設定メニューによって設定します。

#### ➣機器設定メニューのオープン

ディスプレイに「キキセッテイ」が表示されるまで ト目 ボタンを押し続けます。 (約 2 秒間) ✓ 計測器の電源を入れ、計測値表示画面にします。

ボタンを押すと、メニュー・レベルがひとつ戻ります。 **ESC** ボタンを続けて数回押すと、計測値表示画面に変わり、機器測定モードか **ESC** ら抜け出せます。

## 6.1.1 プロフィール

計測器には、その計測器の代表的な計測分野(特定領域)における使用性を配慮 した「計測プロフィール」をあらかじめ定義されています。

このプロフィール設定は、計測モードで、次の点に影響を与えます。

- · ファンクション・ボタンの割り当て
- ·事前定義済み機能の数
- · メイン・メニューの構造

「標準(ヒョウジュン)」プロフィールでは、計測器の全機能を利用することができます。特定 領域向け計測プロフィールでは、迅速な操作が行えるように、利用できる機能を必要なもの だけに絞り込んでいます。

#### ➣プロフィールの設定

- ✓ 機器設定メニューを開き、「キキセッテイ」を表示します。
	- **1** プロフィール ➝ **OK**

**2 △ ■ ボタンを押して必要なプロフィールを選択し、 ■ ボタンで確定します。** ➫17 ページの「6.2 メイン・メニュー」のメニュー概要表を参照

# 6.1.2 計測単位

事前定義済み単位系、およびオプションで個別に設定できる計測単位は、下記のとおりです。

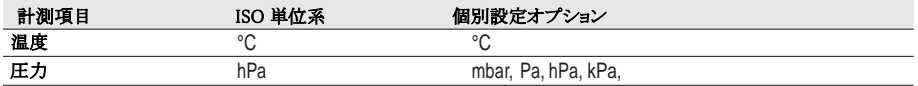

#### ➣計測単位の設定

- ✓ 機器設定メニューを開き、「キキセッテイ」を表示します。
- **1** 「ケイソクタンイ」➝ **OK**
- 2 **△/ ■** ボタンを押して、「ISO」システムを選択、あるいは計測単位 (個別設定の場合)を選択し、OK ボタンで確定します。

## 6.1.3 デバイス

#### ➣計測器データの表示

- ✓ 機器設定メニューを開き、「キキセッテイ」を表示します。
- ➝ 「キキジョウホウ」➝ **OK 1** 「デバイス」➝ **OK**
- . ファ-ムウェア・バージョン、計測器のシリアル番号が表示されます。

#### ▶日付/時刻の設定

- ✓ 機器設定メニューを開き、「キキセッテイ」を表示します。
- **OK 1** 「デバイス」➝ ➝ 「ニチジ」➝ **OK**
- 2 △/ ボタンを押して「ネン (Year)」を選択し、 OK ボタンで確定します。
- **3** 日付、時刻も同じ手順で設定します。

#### ➣バッテリ・タイプの設定

バッテリ残容量が正しく表示されるよう、使用しているバッテリ・タイプを設定します。

- ✓ 機器設定メニューを開き、「キキセッテイ」を表示します。
- **1** 「デバイス」➝ **OK** ➝ 「デンチ・タイプ」➝ **OK**
- 2 △/ ボタンを押して「カンデンチ」あるいは「ジュウデンチ」を選択し、 ボタンで確定します。

#### ➣自動オフの設定

自動オフをオンに設定すると、ボタンが何も押されない状態が 10 分間続いたときに、計測 器の電源が自動的に切れます。例外は、定期印刷(メモリを備えていない計測器)がオンに 設定されている場合、あるいは計測プログラム(メモリを備えている計測器)が動いている場 合です。

- ✓ 機器設定メニューを開き、「キキセッテイ」を表示します。
- **1** 「デバイス」 ➝ ➝ 「オート・オフ」➝ **OK OK**
- 2 **△/▼**ボタンを押して、「オン」あるいは「オフ」を押し、 OK ボタンで確定します。

#### ➣リセット

リセットを実行すると、計測器の設定はデフォルト設定に戻ります。設定済みの値/データ は、言語と日付/時刻の設定を除き、すべて削除されます。

- ✓ 機器設定メニューを開き、「キキセッテイ」を表示します。
- **1** 「デバイス」➝ ➝ 「リセット」 ➝ **OK OK**
- 2 | OK |ボタンで確定してリセットするか. ESC |ボタンを押してリセットをキャンセルします。

#### ➣pr MinMax

pr MinMax をオンに設定すると、現在の計測値あるいは保存計測値をプリントアウトする 際に最高値と最低値もプリントアウトされます。

- ✓ 機器設定メニューを開き、「キキセッテイ」を表示します。
- **1** 「デバイス」 ➝ ➝ 「pr MinMax」➝ **OK OK**
- 2 **△ / ●** ボタンを押して「オン」あるいは「オフ」を選択し、[ok ]ボタンで確定 します。

## 6.1.4 プローブ

#### ➣熱電対(Te)タイプの設定

接続する熱電対温度プローブの熱電対タイプと、計測器の熱電対特性曲線が合致するよ うに設定します。

- ✓ 機器設定メニューを開き、「キキセッテイ」を表示します。
- **1** 「プローブ」→ ̄αK ̄ → 「ネツデンツイ」→ ̄αK
- **2 ■/ ▼ ボタンを押して、熱電対タイプを選択し、DK |ボタンで確定します。**

#### 無線プローブ

無線モジュール/無線プローブは、型式認定を取得した国においてのみ、使用が可能で す。(日本国内では使用できません。)

無線プローブの使用には、無線モジュール(別売アクセサリ)が必要です。最高 3 つの無線 プローブを計測器に接続できます。

.

無線プローブはそれぞれプローブ ID(RF ID)を持っています。この ID は、製品シリアル番号 の末尾3桁の数字、および無線プローブのスライド・スイッチの位置(H あるいは L)で構成さ れます。

#### ➣無線プローブの設定

- ✓ 無線モジュール(別売アクセサリ)が計測器に装填されていることを確認してください。 ⇒9ページの「4. 計測器の準備」を参照
- ✓ 機器設定メニューを開き、「キキセッテイ」を表示します。
- **1** 「プローブ」→ ┌ ─ ─ ─ ─ │ ムセンプローブ」→ ┌ ─ ─ ─ │

2 ■ / ■ ボタンを押して無線プローブのチャネル番号(P.1,P.2 ま たは P.3)を選択し、<mark>\_ OK\_</mark>ボタンで確定します。

-電源が入っているプローブの自動検出が行われます。 -無線プローブを発見すると、プローブ ID がディスプレイ上に表示されます。

#### プローブが検出されない原因

- · 無線プローブの電源が入っていない、あるいは無線プローブのバッテリが空。
- · 無線プローブの計測範囲が計測器の計測範囲を超えている。
- · 干渉により無線電波が妨害されている。(例:送信機と受話器の間に鉄筋コンクリート、 金属、壁、その他の障壁がある、同じ周波数の送信機がある、強い電磁界がある、等) 必要に応じて、無線電波を妨害している原因を取り除き、再度設定操作を行います。

マニュアルによるプローブ ID の入力も可能です。

1 「マニュアル」→■/ ■/ ボタンを押して、チャネル番号を割り当てるプローブを 選択し、 <u>OK die ボタンで確定します。</u>

#### 湿度プローブの調整

この機能が使用できるのは、湿度プローブをプラグイン方式で接続している場合だけで す。調整値のデフォルト設定値へのリセット、および、2 点調整(11.3%RH と 75.3%RH)が 行えます。

#### ➣調整値のリセット

- ✓ 機器設定メニューを開き、「キキセッテイ」を表示します。
- **1** 「プローブ」 ➝ ➝ 「シツドチョウセイ」 ➝ **OK OK**
- 2 **△/ ●**ボタンを押して「リセット」を選択し v ボタンを2回押して、確定します。 -調整値がデフォルト設定値にリセットされます。

#### ➣調整の実行

- ✓ 機器設定メニューを開き、「キキセッテイ」を表示します。
- **1** 「プローブ」 ➝ ➝ 「シツドチョウセイ」 ➝ **OK OK**
- 2 △/<mark>●</mark>)ボタンを押して、調整ポイント「P1」あるいは「P2」を選択し、 OK ポタン
- を 2 回押して、確定します。
- 3 調整ポイント(基準値)の湿度調整ポット中に湿度プローブを挿入して、計測値が安定 . するまで待ちます。
- -現在の湿度計測値と調整ポイント(基準値)がディスプレイに表示されます。
- 4 ボタンを押して、調整メニューをスタートさせます。 **OK**
- **5 ┌ok ┐ ボタンを押して調整値を保存するか↓ESC ボタンでキャンセルします。**

## 6.1.5 言語

#### ➣言語の設定

- ✓ 機器設定メニューを開き、「キキセッテイ」を表示します。
- **1** 「Language」➝ . **OK**
- **2 ▲/▼ ボタンを押して、言語(日本語の場合は「Japanese」)を選択し、厂OK** ボタンを押して、確定します。

# 6.2 メイン・メニュー

計測器を特定の計測作業に合わせるための設定は、メイン・メニューによって行います。

■計測器には、その計測器の代表的な計測分野(特定領域)における使用性を配慮した 「計測プロフィール」が、あらかじめ準備されています。 ➫12 ページの「6.1.1 プロフィール」を参照

利用可能な機能、メイン・メニューの構造などは、計測プロフィールのよって違います。

メイン・メニューにおける機能呼び出し方法に関するこの章の記述は、標準計測プロフィール を前提にしています。したがって他のプロフィールでは、機能呼び出し方法が異なったり、そ の機能が利用できない場合がありますのでご注意ください。また、所定のプローブを接続し たり、無線プローブの設定と電源投入を行っていないと利用できない機能もあります。

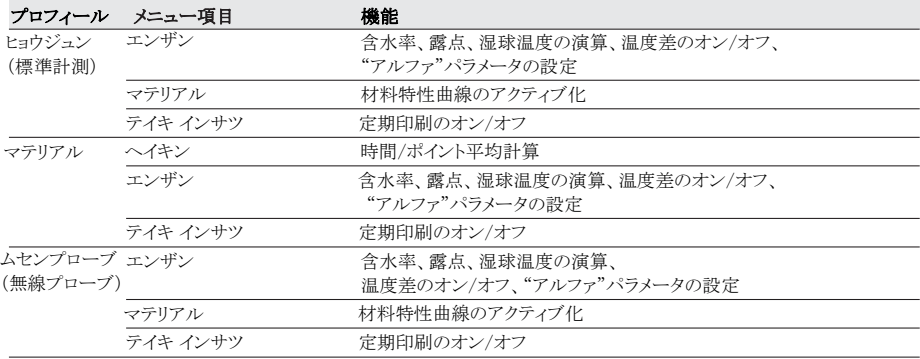

#### メニュー概要 (testo 635-1)

18 6. 設定操作

### メニュー概要(testo 635-2)

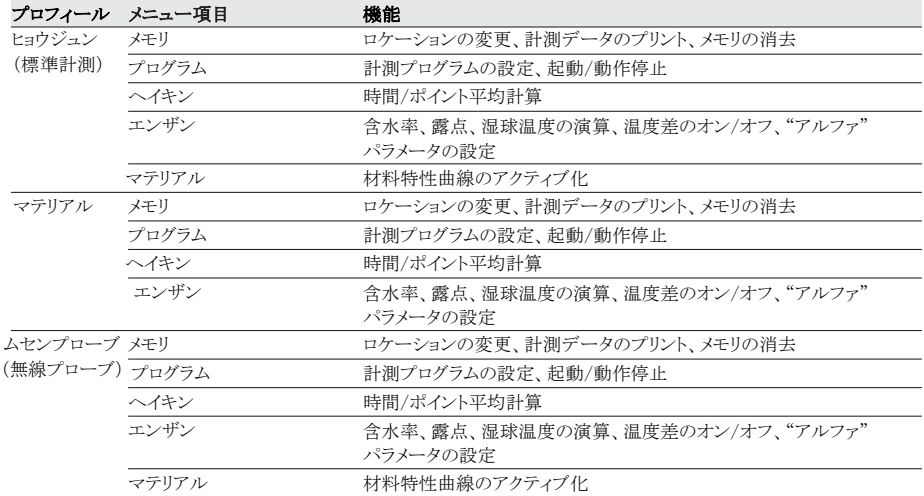

#### ➣メイン・メニューのオープン

- ✓ 計測器の電源を入れ、計測値表示画面にします。 ■ ボタンを押します。 -メイン・メニューが表示されます。
	- ボタンを押すと、メニュー・レベルがひとつ戻ります。 ボタンを続けて **ESC ESC** 数回押すと、計測値表示画面に変わり、メイン・メニューから抜け出せます。

# 6.2.1 メモリ (635-2のみ)

✔ ■■ ボタンを押して、メイン・メニューを開きます。(「メニュー」を表示) **1**「メモリ」➝ **OK**

#### ➣空き容量

メモリの空き容量サイズが表示されます。 **2**「アキヨウリョウ」➝ **OK**

#### ➣ロケーション

ロケーションは、計測データを保存しておくための分類用フォルダのようなもので、 最大 99 箇所まで作成が可能です。計測データは選択中のロケーションに保存され ますので、必要に応じてロケーションを変更することができます。 PC ソフトウェアを使用すると 2 桁の数字で示されているロケーション・タイトルを半角 10 文 字以内の英数字に置き換えることもできます。

#### ➣ロケーションの変更

- **2** 「タイトル(Loc)」 → OK
- 3 **▲/ ▼** ボタンを押して、ロケーションを選択し OK ボタンを押して、確定します。 **ESC** ボタンを数回押して計測値表示画面に戻ると、最上行に現在のロケーション・タイトル - が表示されます。

#### ➣計測データの印刷

保存されている計測データを、赤外線インタフェースを介して testo プリンタ(別売アクセサリ)に よりプリントアウトできます。

- 2 「メモリ・データ」 → <u>○K</u>
- 3 △ / ボタンを押して、計測データを選択します。
- **4 面 ボタンを押してプリントを開始します。**

#### ➣メモリの消去

計測データが入っているメモリをすべて消去します。

- 2「サクジョ」 → <u>OK</u>
- **OK 3** ボタンを押して、確定します。

# 6.2.2 計測プログラム (635-2 のみ)

計測プログラムの起動/動作停止、プログラム内容の設定を行います。

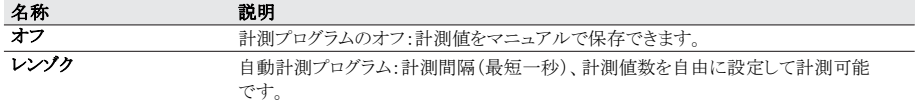

#### ➣ 計測プログラムの起動

- ✓ 計測器の電源を入れ、計測値表示画面にします。
- **1** ボタンを押して、メイン・メニューを開きます。(「メニュー」を表示)
- **2** 「プログラム」 ➝ **OK**
- 3 **△/ ▼** ボタンを押して「オフ」または「レンゾク」を選択し、 OK ボタンを押して 確定します。(上記参照)

#### ➣ 計測プログラムの動作停止(計測値の単発手動保存モード)

3 △/▼ ボタンを押して「オフ」を選択し、 <u>OK </u>ボタンを押して確定します。 -計測器は計測値表示画面に戻ります。

#### ➣ 「レンゾク」計測プログラムの作成および起動(計測値の連続自動保存モード)

- 3 △/ ボタンを押して「レンゾク」を選択し、 OK おタンを押して、確定します。 計測間隔を、時間/分/秒の順に測定します。
- 4 △/<■ ボタンを押して計測間隔の「時間」を選択し OK ボタンを押して、確定します。
- **5** 同様手順で、「分」、「秒」を設定します。
- 6 △/<■ ボタンを押して、計測回数を選択し、 OK おタンを押して、確定します。 -計測器は計測値表示画面に戻ります。

## 6.2.3 平均(635-2 のみ)

■平均計測方法を選択して、平均計測を行います。

- 1 | ▶目 | ボタンを押して、メイン・メニューを開きます。(「メニュー」を表示)
- **2** 「ヘイキン」 ➝ **OK**

#### ➣ 時間平均計算

- ✓ 任意の時間、計測値を自動で取得し、それらの平均を計算・表示します。
- **3** 「ジカンヘイキン」 ➝ **OK**

**4 <del>巫ート ] ボタンを押すと、時間カウンタが動き始め、定間隔で計算値が取得されます。** <mark>자</mark>ァ</del> ボタンを押すと、取得した計測値の平均を計算・表示します。

**5|<u>\*-</u>フ |ボタンを押すと計測値を保存して( | ESC |** ボタンの場合は何もせずに)、

「3」の状態に戻ります。さらに ESC ボタンを押すと、計測値表示画面に戻ります。

#### ➣ ポイント平均(多点平均)計算

✔ 任意のタイミングで計測値を手動で必要点数取得し、それらの平均を計算・表示します。 **3** 「ポイントヘイキン」 ➝ **OK**

**4** ||<u>ル¤ |</u>ボタンを押すと、その時の計算値が平均計算の対象として取得されます。 <mark>ストッフ</mark> ボタンを押すと、取得した計測値の平均を計算・表示します。

**5년-ユ\_ボタンを押すと計測値を保存して( ESC ] ボタンの場合は何もせずに)、** 

「3」の状態に戻ります。さらに LESC J ボタンを押すと、計測値表示画面に戻ります。

## 6.2.4 演算

演算をオンにしていると、プローブで実際に計測した値を基に演算によって求めた値を、 ディスプレイ上に追加表示できます。これらは、計測値表示画面の中では、追加計測チャ ネルとして表示されます。

演算を行うには、特定の計測チャネルが利用可能になっていなければなりません。 次の演算が可能です。

- ·含水率
- ·露点(露点が0℃td 以下の場合は、霜点として演算されます)
- ·湿球温度

U 値(熱貫流率)の演算に必要な熱伝達係数(Delta)の演算も可能です。そのためには、 2つのチャネルが同じ計測単位である必要があります。

#### ➣ 演算項目のオン/オフ

✓ ボタンを押して、メイン・メニューを開きます。(「メニュー」を表示)

**2** 「エンザン」 ➝ **OK**

3 △/<u>●</u>/バタンを押して、演算項目を選択し <u>0K お</u>ダンを押して、確定し<u>ます。</u> 4 ▲)/ <u>● ポタンを押して、「オン(採用)」あるいは「オフ(非採用)」を選択し、 <mark>OK</mark></u> ボタンを押して、確定します。

#### ➣ 熱伝達係数(alpha)の入力

✔ ┣目 ポタンを押して、メイン・メニューを開きます。 (「メニュー」を表示)

- **2** 「エンザン」 ➝ ➝ 「アルファ」 ➝ **OK OK**
- 3 △/ ボタンを押して、係数を設定し <u>ok</u> ボタンを押して、確定します。

#### ➣差分演算(delta)の実行

✓ ディスプレイ上に表示されている2つの計測値の差を計算、表示します。

- 計測器の電源を入れ、計測値表示画面にします。
- 2 △ / ▼ ボタンを押して、差分演算の対象となる計測チャネルを選択します。
- **3 下目 ボタンを押して、メイン・メニューを開きます。**

**4** 「エンザン」➝ **OK**

5 ▲/▼ ボタンを押して、「サ(デルタ)」を選択し、 **OK** ボタンを押して、確定します。

## 6.2.5 マテリアル

建築材料の含水率と相対湿度の関係は、材料(マテリアル)の特性によって異なります。これを 材料特性曲線(平衡含水率曲線)に使用して補正します。デフォルト設定として、10 種の材料 特性曲線が定義されています。PC ソフトウェアを使用すれば、これらのマテリアルあるいは特 性曲線の変更も可能です。(635-2 のみ)

#### ➣ マテリアル(材料特性曲線)の選択

- ✔ 下目 ボタンを押して、メイン・メニューを開きます。(「メニュー」を表示)
- **1** 「マテリアル」➝ **OK**
- 2 **△/ ●**ボタンを押して、「マテリアル」を選択し、 ボタンを押して、確定します。

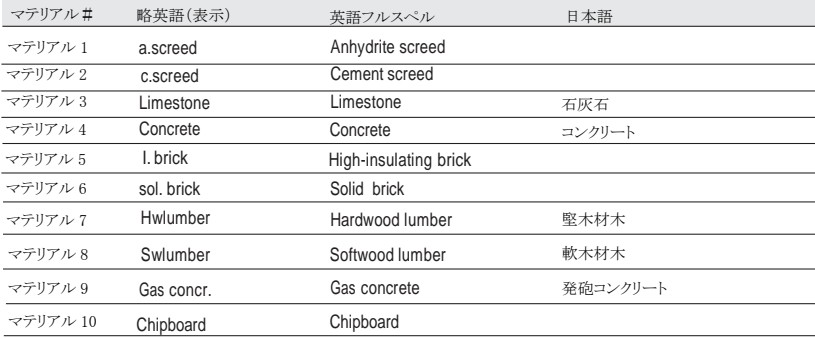

.

デフォルト設定されているマテリアルは次の通りです。

## > 含水率と相対湿度の関係

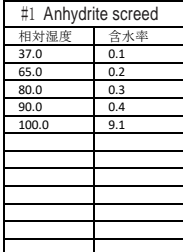

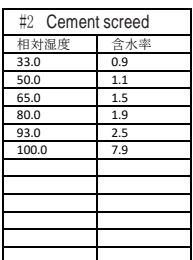

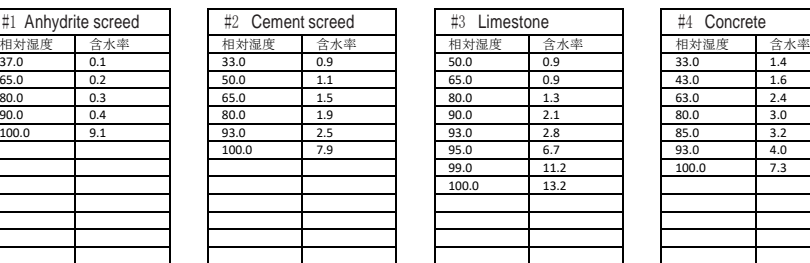

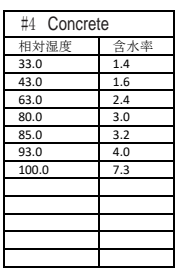

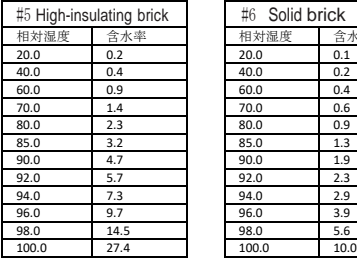

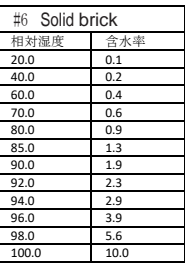

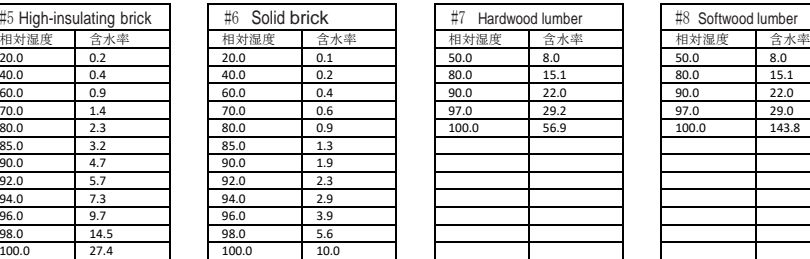

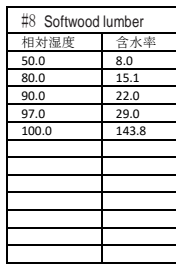

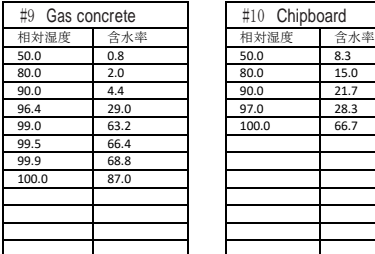

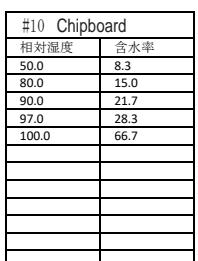

# 6.2.6 定期印刷(635-1 のみ)

定期印刷は、時間間隔(最短 1 分)と印刷回数(最大 999)を設定して、計測値 を定期的にプリントアウトさせる機能です。(testo プリンタの接続が必要です) ここでは、定期印刷機能の使用(オン)/不使用(オフ)、および詳細設定を行い ます。

24 7. 計測

#### ➣ 定期印刷機能のオフ/オン、印刷詳細設定

✓ ボタンを押して、メイン・メニューを開きます。(「メニュー」を表示)

**1** 「テイキインサツ」➝ **OK**

**2** ボタンを押して、定期印刷機能の「オフ」あるいは「オン」を選択し、 / **OK** ボタンを押して確定します。

-「オフ」を選択した場合、表示は「2」の状態に戻ります。「オン」を選択した場合は、プリント アウトの時間間隔を、分/時間の順に設定します。

**3** ボタンを押して、時間間隔の分単位の設定を行い、 ボタンを押して確 / **OK** 定します。

**4** 同様に、時間単位の設定を行います。

5 ▲/(▼) ボタンを押して、印刷回数を設定し、 M ポタンを押して確定します。 -計測器は計測値表示画面に戻ります。

# 7. 計測

この章では、計測器の計測手順と方法について説明します。

こって、この、2,17,3,11,3,1,7,2,5,2,1,1,1,1,1,1,2,3,3,3,3,7。<br>計測する項目に応じて、適当なプローブを接続(無線プローブの場合は、プローブ電源の ーロン・コン・・・・・。<br>投入と登録)しておきます。

また、プローブによっては、計測器の電源投入後、計測可能となるまでに、ウォームアップ 時間が必要なものがあります。

<sub>・7 HD</sub> , <sub>3</sub>, <sub>3</sub>, <sub>3</sub>, <sub>3</sub>, 3, 3, 3, 3, 3<br>U 値(熱貫流率)の演算には、熱伝達係数(alpha)の設定を予め行っておく必要があります。 ⇒ 21 ページの「6.2.4 演算」を参照

U 値演算に関しては、U 値計測プローブ(製品型番:0614 1635)に同梱されている説明書を 参考にしてください。

### ➣ 計測の実行

✓計測器の電源を入れ、計測値表示画面にします。 -計測プログラムの「レンゾク」はアクティブにしないでください。(635-2 のみ) ✓プローブを計測箇所に設置し、計測値を読み取ります。

#### ➣ディスプレイ(1 行目)の表示変更(計測チャネルの変更)

ボタンを押す度に、利用可能な計測チャネルの計測値を順に表示していきます。

#### ➣ディスプレイ(2 行目)の表示変更(計測チャネル/項目の変更)

ボタンを押します。

.

.

-計測値などが下記の順番でディスプレイに表示されます。

- ·ディスプレイ(1 行目)の最高計測値(「Max」の文字も表示されます)
- ・ディスプレイ(1 行目)の最低計測値(「Min」の文字も表示されます)<br>-
	- ·ディスプレイ(2 行目)には何も表示されない。

### ➣ 最高値/最低値のリセット

すべての計測チャネルの最高値あるいは最低値をリセットします。

- 1 ディスプレイ(1 行目)の最高値あるいは最低値が表示されるまで、【▼】 ボタンを数 回押します。
- **2**  $\overline{y_{t\gamma t}}$  ボタンを押して、最高値/最低値をリセットします。

#### ➣ 計測値のホールド(「標準(ヒョウジュン)」プロフィールのみ)

- **1 <del>ホールド</del> ボタンを押します。これで現在の計測値がホールドされます。**
- **2** ジッツ | ボタンを押すと、現在の計測値表示に戻ります。

#### >計測値の保存 (635-2のみ)

<u>セー</u>ブ」 ボタンを押します。

全計測チャネルの計測値を、アクティブになっているロケーションに保存します。 ⇒19 ページの「ロケーションの変更」を参照

#### ➣時間平均計算

任意の時間、計測値を自動で取得し、それらの平均を計算・表示します。

- **1** 635-1: <u>ヘイキン</u> ボタンを押します。 635-2: D目 → ヘイキン → OK
- **2** 「ジカンヘイキン」 → **OK**
- **3** | <sub>スタート]</sub> ボタンを押します。平均計算が始まります。
- **4** ボタンを押します。習得した計測値の平均を計算・表示します。 **3** ストップ
- **5** 635-2: ボタンを押すと、計測値を保存して「2」の状態に戻ります。 r セーブ

共通: ボタンを押すと、計測値を保存して「2」の状態に戻ります。さらに e **ESC ESC x.22:** 2000.00: 0.31 / 0.41 以温され,<br>ボタンを押すと計測値表示画面に戻ります。 s

### ➣ポイント平均計算

任意のタイミングで計測値を手動で必要点数取得し、それらの平均を計算・表示します。

- 1 635-1: <u>ヘイキン</u> ボタンを押します。 635-2: D目→ ヘイキン → OK
- **2** 「ポイントヘイキン」 ➝ **OK**
- 3 **トリコミ**] ボタンを押します。その時の計測値が平均計算の対象に入れられます。
- **4** | ストップ | ボタンを押します。習得した計測値の平均を計算・表示します。
- **5** 635-2: [セーブ] ボタンを押すと、計測値を保存して「2」の状態に戻ります。

共通: ボタンを押すと、計測値を保存して「2」の状態に戻ります。さらに **ESC ESC**ボタンを押すと計測値表示画面に戻ります。

#### >自動計測(レンゾク)の実行(635-2のみ)

✓計測器の電源を入れ、計測値表示画面にします。そして、計測プログラムの 「レンゾク」を起動します。➫19 ページの「6.2.2 計測プログラム」を参照

**1** スタート ボタンを押して、計測プログラムをスタートさせます。

- 計測プログラムがスタートし、計測値が記録されていきます。計測プログラムは、 ボタンが押されるか、計測終了条件に達すると(設定計測値数に到達すると) ストップ 終了します。

- 計測値が保存されます。

### ➤定期印刷(635-1 のみ)

✓ 計測器の電源を入れ、計測値表示にします。そして、定期印刷機能をオンにしま す。 ➫23 ページの「6.2.6 定期印刷」を参照

1 testo プリンタの電源を入れます。 [百] ボタンを押して、定期印刷をスタートします。 - 計測値が一定時間毎に testo プリンタに転送されます。

- 定期印刷は、「ストップ] ボタンが押されるか、計測終了条件に達すると(設定した印刷 回数に達すると)、終了します。

# 8. メンテナンス

この章では、計測器の機能を維持し、常に良好な状態でお使い頂くためのメンテナンス 方法について説明します。

#### ➣ハウジングのクリーニング

ハウジングが汚れた場合は、石鹸水で湿らした布で拭いてください。強力な洗剤または 溶剤は使用しないでください。

#### ➣バッテリ/充電式バッテリの交換

**1** 計測器の電源を切ります。

**2** 計測器裏面の 2 つのネジを取り外し、バッテリ・ボックス・カバーを持ち上げ、取り外し ます。

**3** 古いバッテリ/充電式のバッテリを取り去り、新しいバッテリ/充電式バッテリ(単3乾電池 ×3)を挿入します。バッテリの極性に注意してください。

**4** 計測バッテリ・ボックスのカバーを取り付け、ネジを取り付けます。

# 9. トラブルシューティング

この章では、よくある質問とその答えを掲載します。トラブルが発生した時や疑問点があると きは、まずここを読んで対処してください。

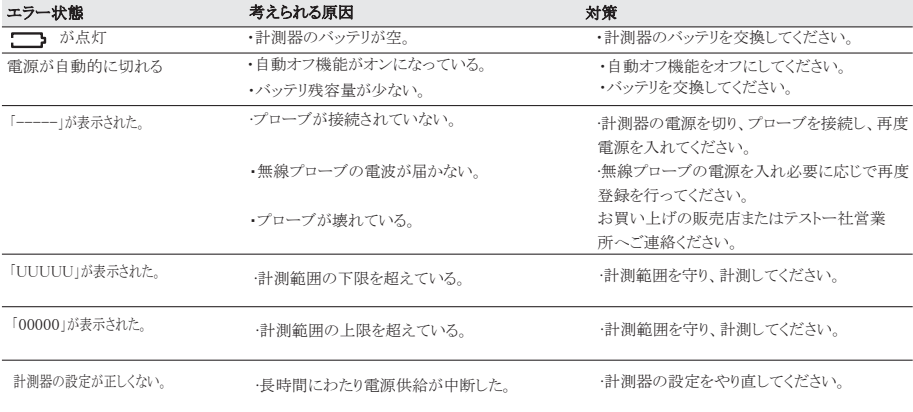

上記の対策を実施しても問題が解決しない場合、あるいはここに記述されていない問題が 発生した場合は、お買い上げの販売店またはテストーサービスセンターご連絡ください。

10. テクニカル・データ

### 計測範囲および精度

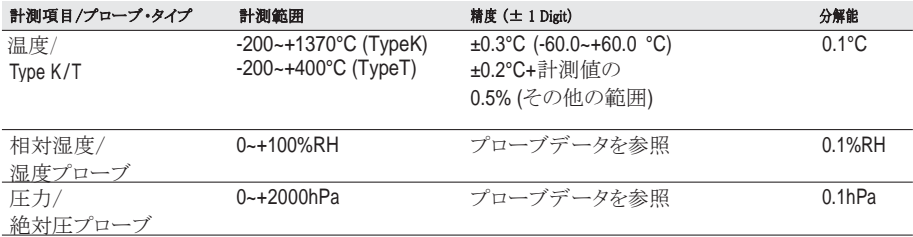

### その他のデータ

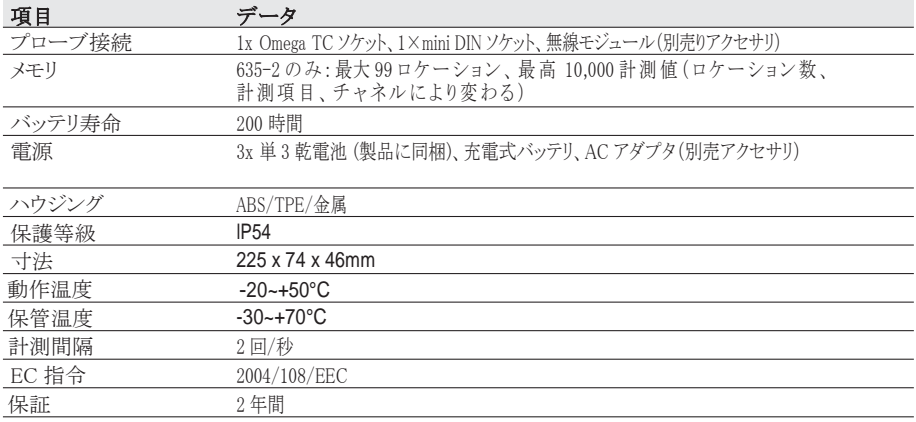

11. アクセサリ/スペア・パーツ

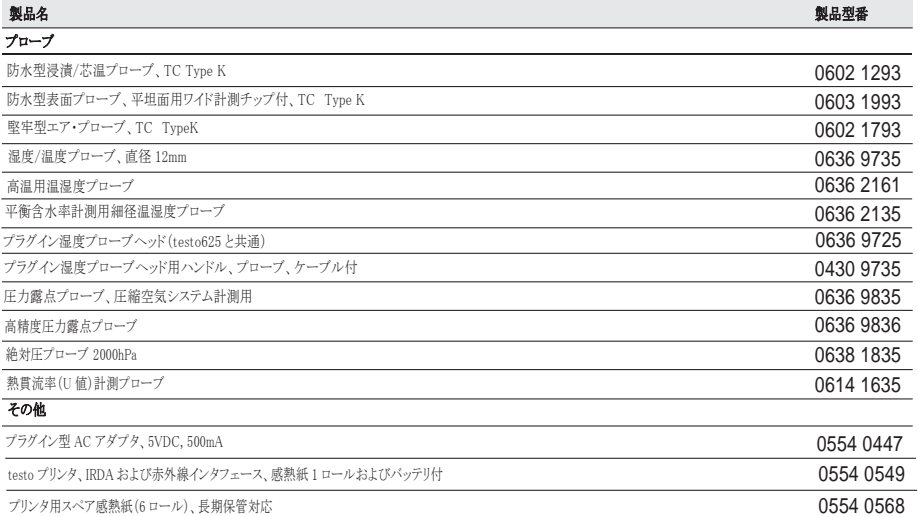

アクセサリ/スペア・パーツに関するより詳細な情報は、製品カタログあるいはテストー社のホームページをご覧ください。

株式会社テストー

■ 本社

〒222-0033 横浜市港北区新横浜 2-2-15 パレアナビル 7F ● セールス TEL.045-476-2288 FAX.045-476-2277 ● サービスセンター(修理・校正) TEL.045-476-2266 FAX.045-476-2277

ホームページ: http: //www.testo.com e-mail [info@testo.co.jp](mailto:info@testo.co.jp)